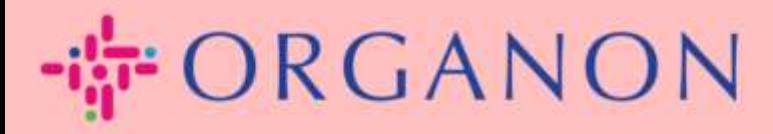

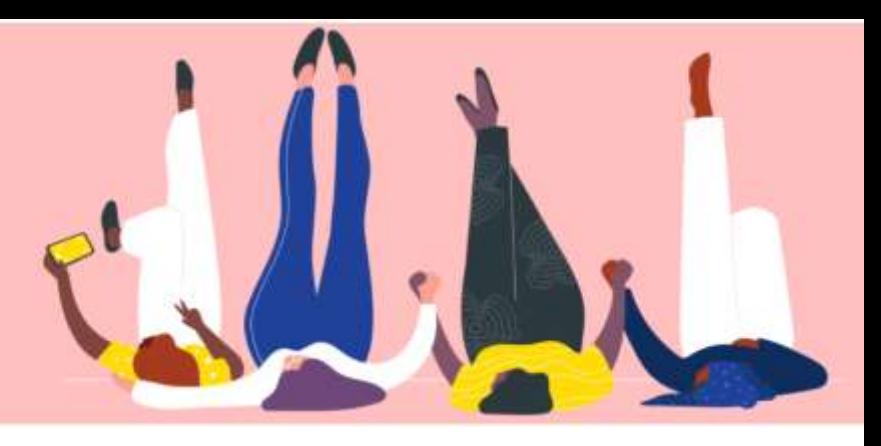

# 請求書またはクレジットメモ

を作成する

How To Guide

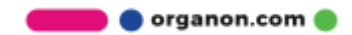

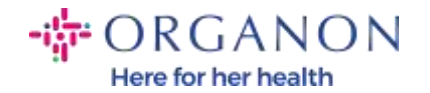

Coupa サプライヤー ポータルの主な利点の 1 つは、請求書またはクレジットメ モを作成し、支払いのために Organon に電子的に送信できることです。

## 請求書の提出方法

1. 電子メールとパスワードを使用して Coupa サプライヤー ポータルにログ インします。

coupa supplier portal

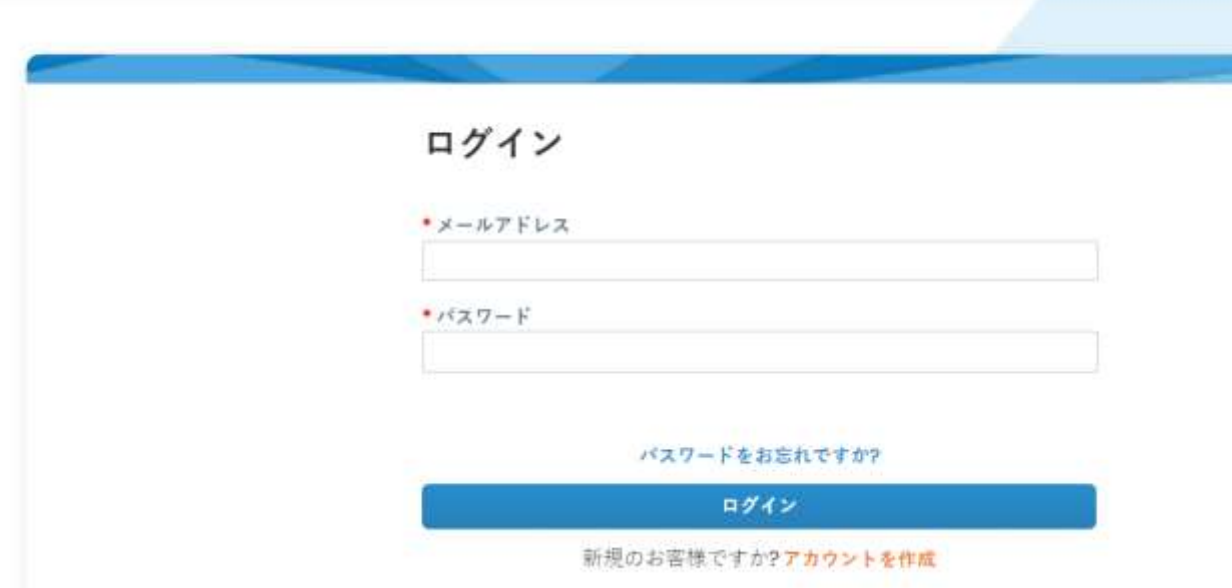

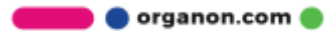

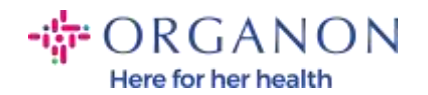

# 2. 発注、顧客を選択を選択し、検索バーを使用して特定の発注書を検索し、 アクション列の金貨の山をクリックするか、発注書番号をクリックします。

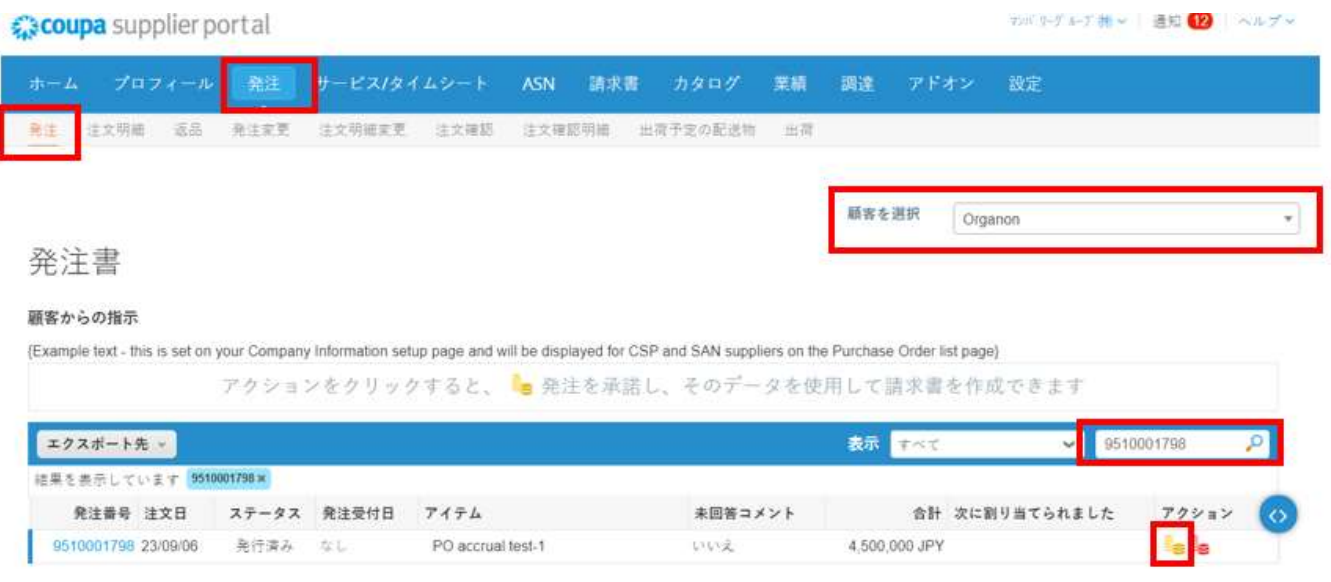

3. 請求書情報が空白の場合は、新規追加をクリックして情報を追加できます。 具体的な操作方法はマニュアル「法人を設定する方法 (How To Set Up Legal Entities)」に記載されています。

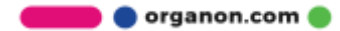

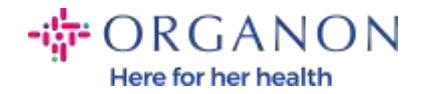

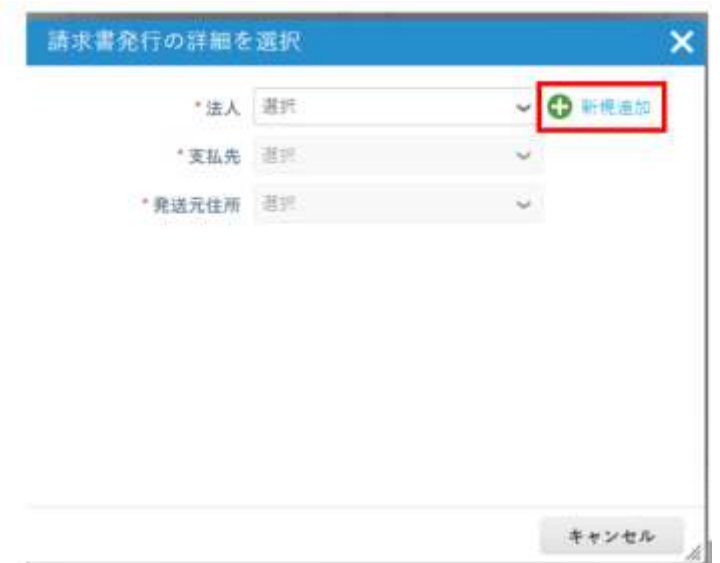

4. 法人が作成されたら、ドロップダウンリストから対応する情報を選択し、 保存 をクリックします。

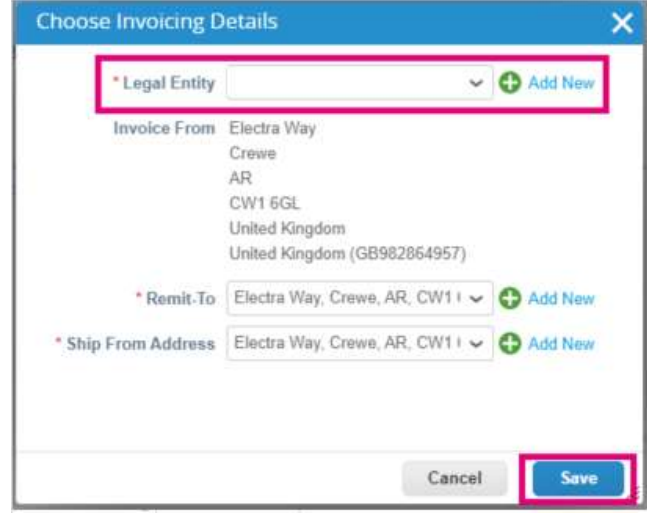

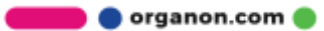

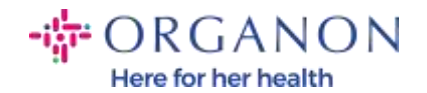

- 5. すべての必須 (赤いアスタリスク) 情報フィールドに入力した後、所在国が Coupa Compliance-as-a-Service (CaaS) のメンバーではない場合は、PDF 形式の請求書を添付ファイルとしてシステムに添付してください。
	- − Coupa は、サプライヤーの国の税法に従って請求書情報を確認します。
	- − Coupa はベンダーに代わって PDF 請求書を作成します。
	- − Coupa プラットフォームは、ベンダーに代わって PDF にデジタル署名 することで法的な請求書を発行します。
	- − この請求書はオルガノンが受け取り、サプライヤーもダウンロードでき ます。

Coupa Compliance as a Service (CaaS) の国には、オーストラリア、オース トリア、バーレーン、バングラデシュ、ベルギー、ブラジル、ブルガリア、 カナダ、中国、コロンビア、クロアチア、チェコ共和国、デンマーク、エ ストニア、フィンランド、フランス、ドイツ、ギリシャ、香港、ハンガリ ー、インド、アイルランド、イタリア、日本、ラトビア、リトアニア、ル クセンブルク、マレーシア、マルタ、メキシコ、モンテネグロ、ミャンマ ー、ナミビア、オランダ、ニュージーランド、ノルウェー、パキスタン、 ポーランド、ルーマニア、セルビア、シンガポール、スロバキア、スロベ ニア、南アフリカ、韓国、スペイン、スウェーデン、スイス、英国、アラ ブ首長国連邦、米国。

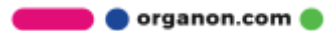

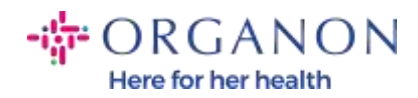

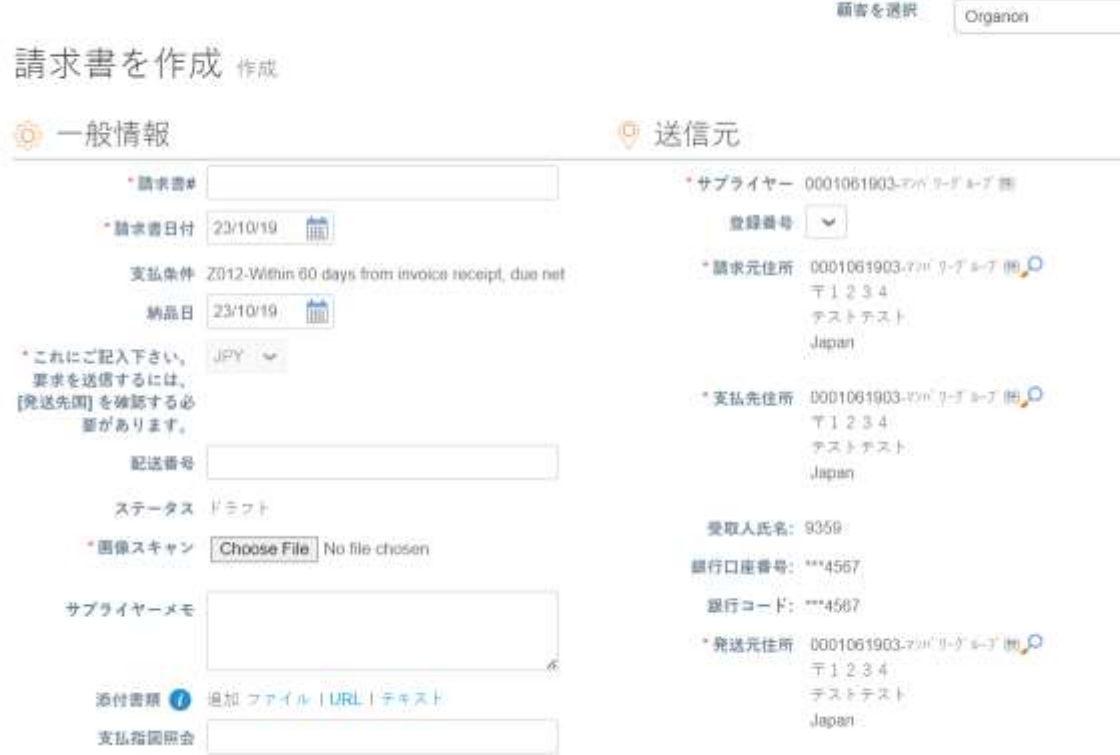

注: Coupa の請求書番号は唯一であり、添付ファイルの請求書番号と一致 している必要があります。 「発行元住所」、「支払先住所」、「発送元住 所」が表示されない場合は、虫眼鏡をクリックして該当する住所を選択し てください。見つからない場合は、電子請求書の設定が完了していません。 1 つの発注書が複数の請求書に対応する場合は、別々に提出する必要があ ります。

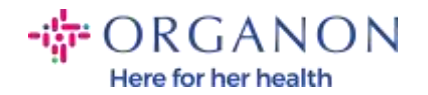

6. PO の特定の行を削除する場合、または PO に複数の行がある場合は、対 応する行の横に赤い X をクリックして、削除したい行を削除します。

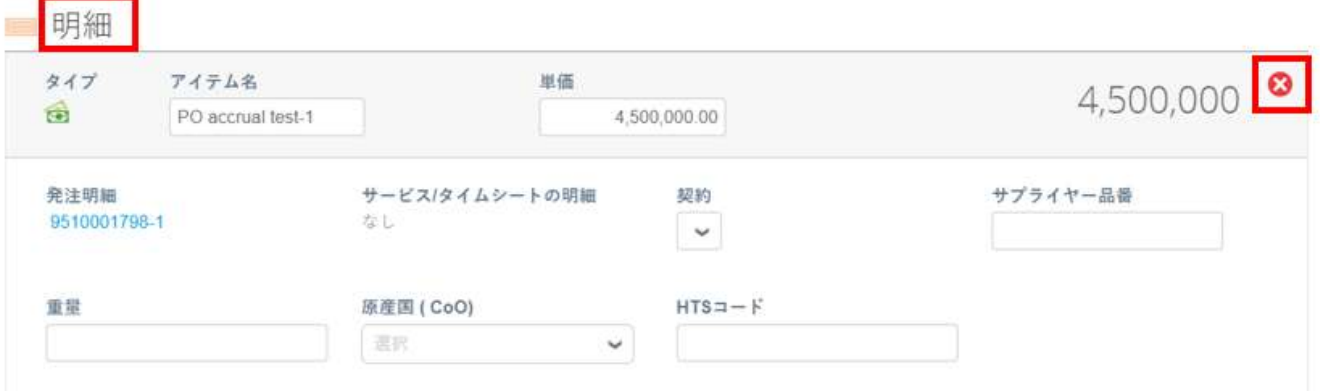

### 7. 数量または単価を調整します 。(作成した発注書に応じて)

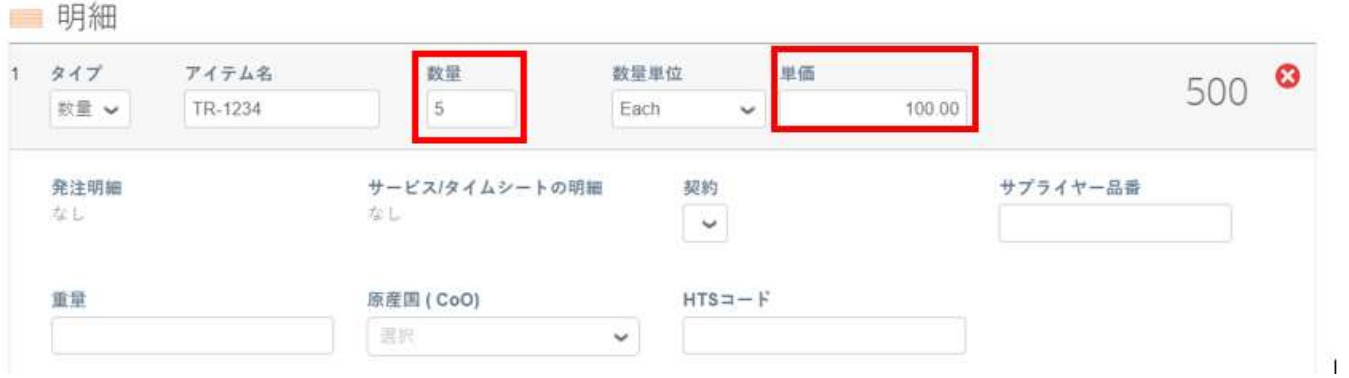

- 注:発注書全体を使用しない場合は、未使用の行、または金額或いは数量が 0 <sup>の</sup> 行を削除してください。
	- 8. ページ下部に税額を入力し、計算をクリックすると税込み総額が計算され ます。 VAT が計算されたら、送信ボタンをクリックして請求書を送信で きます。

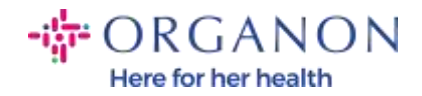

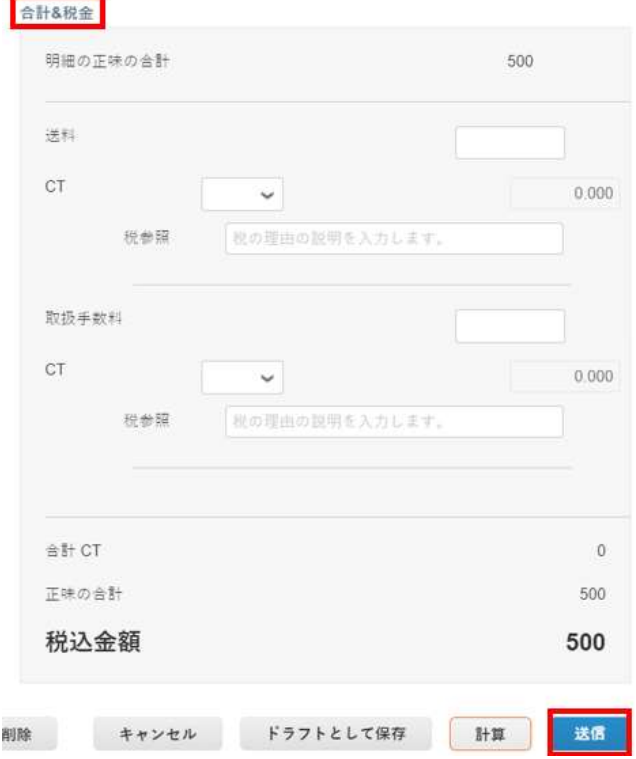

明細行レベルの課税がある場合は、明細行レベルの課税をクリックすると、 各行に税金フィールドが表示され、ここに対応する税率を入力できます。

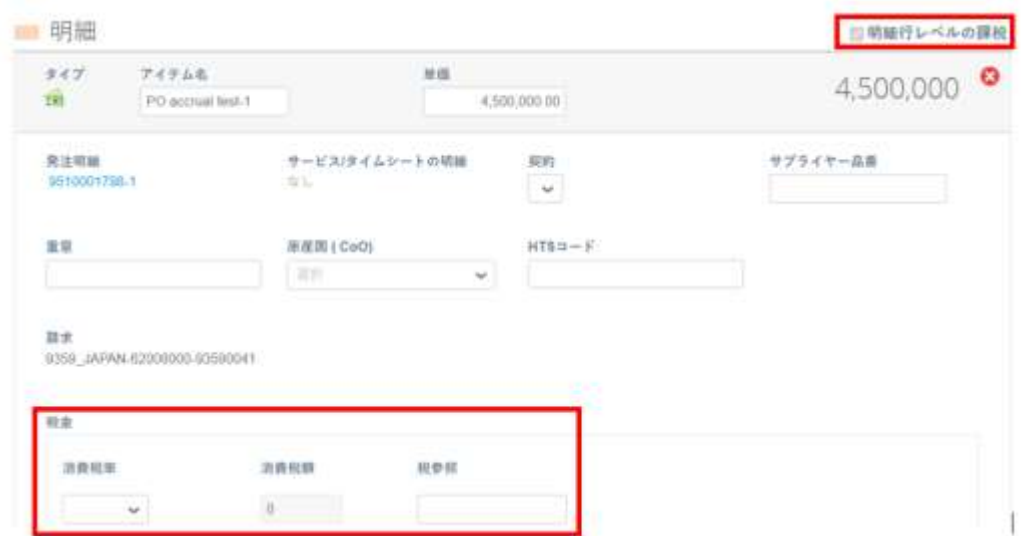

**O** organon.com

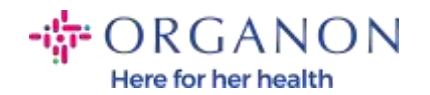

クレジットメモの作成方法

1. 電子メールとパスワードを使用して Coupa サプライヤー ポータルにログ インします。

coupa supplier portal

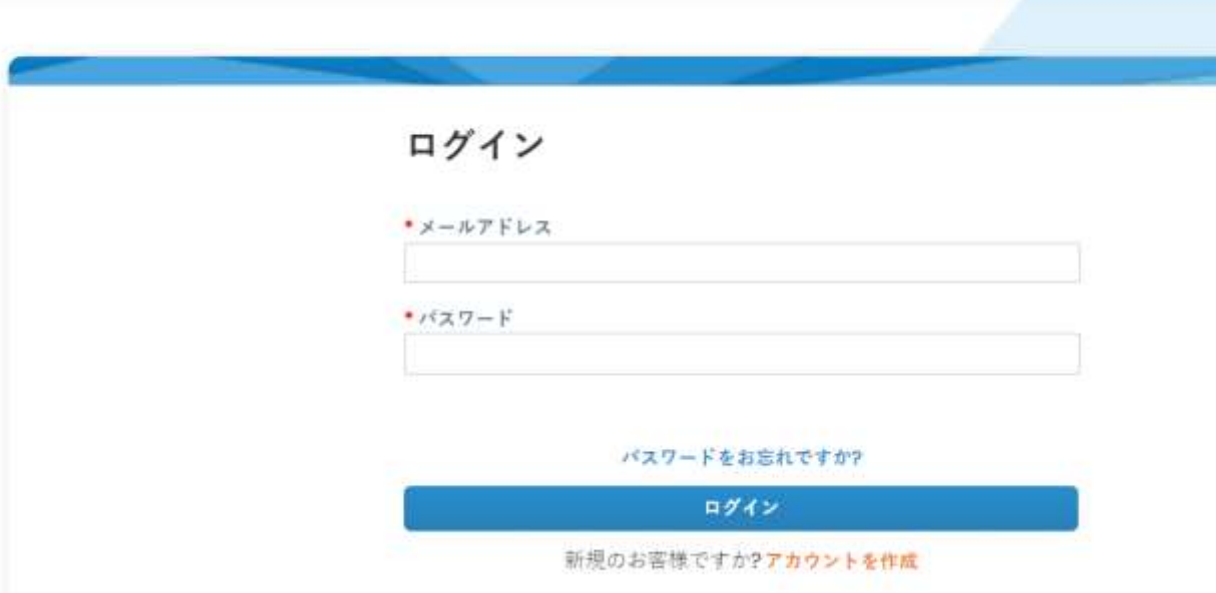

2. クレジットメモを作成する必要がある場合、いくつかの方法があります。 a. 発注、顧客を選択を選択し、検索バーを使用して特定の発注書を検索 し、アクション列の金貨の山をクリックするか、発注書番号をクリッ クします。

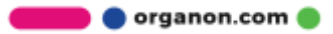

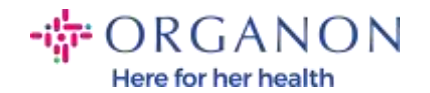

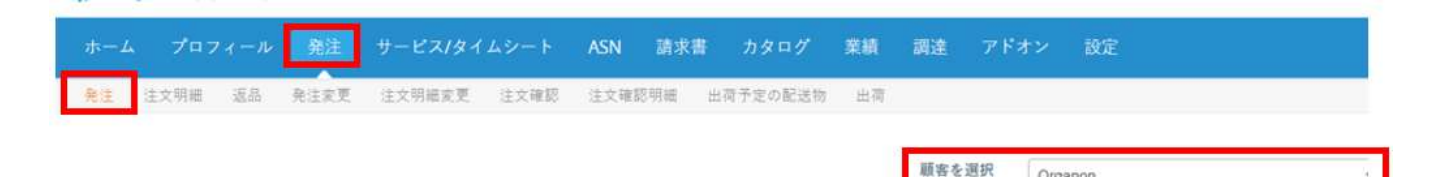

Organon

#### 発注書

#### 顧客からの指示

(Example text - this is set on your Company Information setup page and will be displayed for CSP and SAN suppliers on the Purchase Order list page)

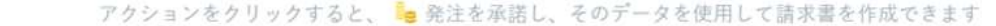

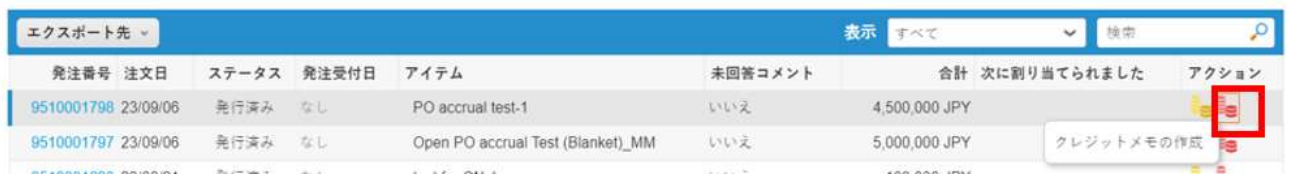

# b. 請求書、 顧客を選択を選択し、クレジットメモの作成をクリックし ます。

サービス/タイムシート 発注 **ASN** カタログ 請求畫 業績 調達 設定 請求書 請求明細 支払領収書 顧客を選択 Organon 請求書 顧客からの指示 (Example text - this is set on your Company Information setup page and will be displayed for CSP and SAN suppliers on the Invoice list page)<br>請求書を作成● 空の請求書を作成 クレジットメモの作成 契約書から請求書を作成 発注書から請求書を作成  $\circ$ エクスポート先 。 表示すべて  $\checkmark$ 検索 請求書# 作成日 ステータス 発注書# 税込金額 未回答コメント 修正依頼の理由 アクション ドラフト 9510001798 10 None 23/10/20 4,500,000 JPY いいえ

organon.com ..

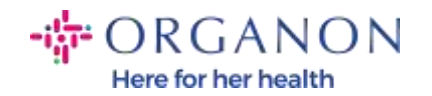

システムによりダイアログ ボックスがポップアップ表示され、このクレジット メモが請求書番号を指定し問題を解決するか、それともその他に対応するもの なのかを選択するよう求められます。

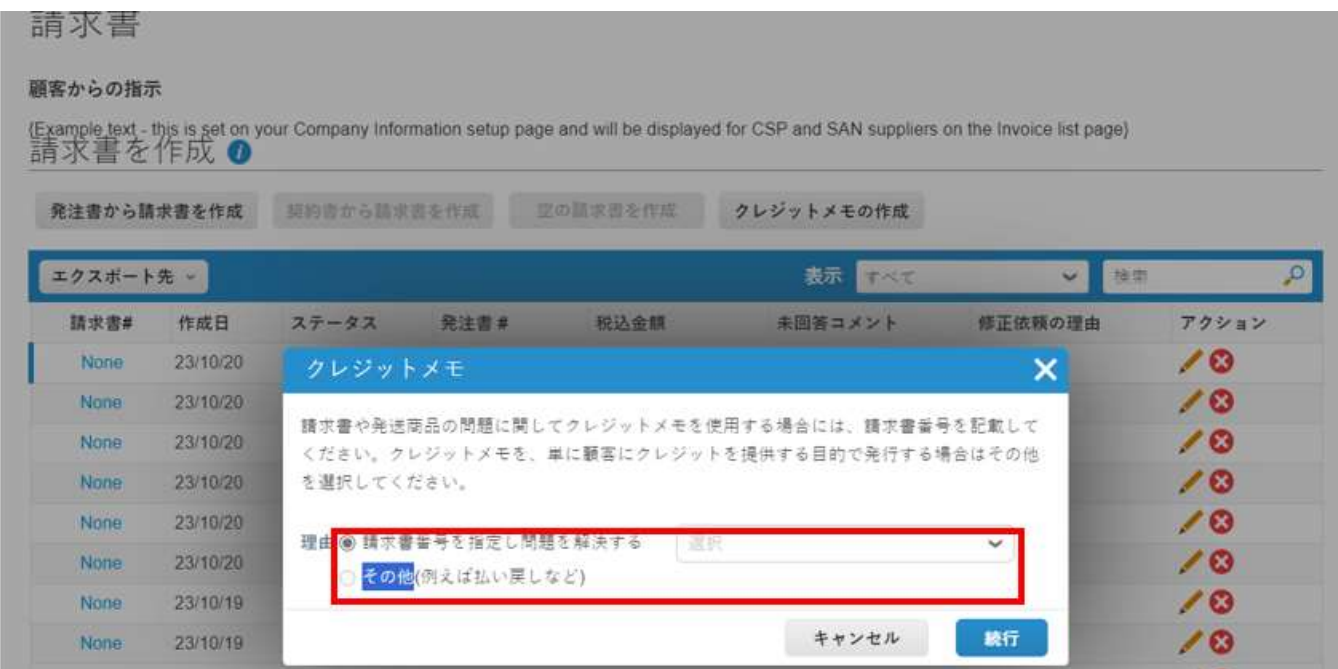

特定の請求書の問題を解決することを選択した場合は、請求書番号を指定し問 題を解決するかを選択し、続行をクリックする必要があります。次のポップア ップ ウィンドウが表示され、既存の請求書をどのように調整する必要があるか を確認する必要があります。

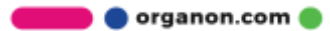

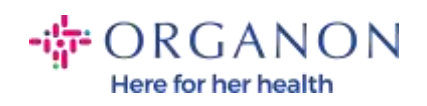

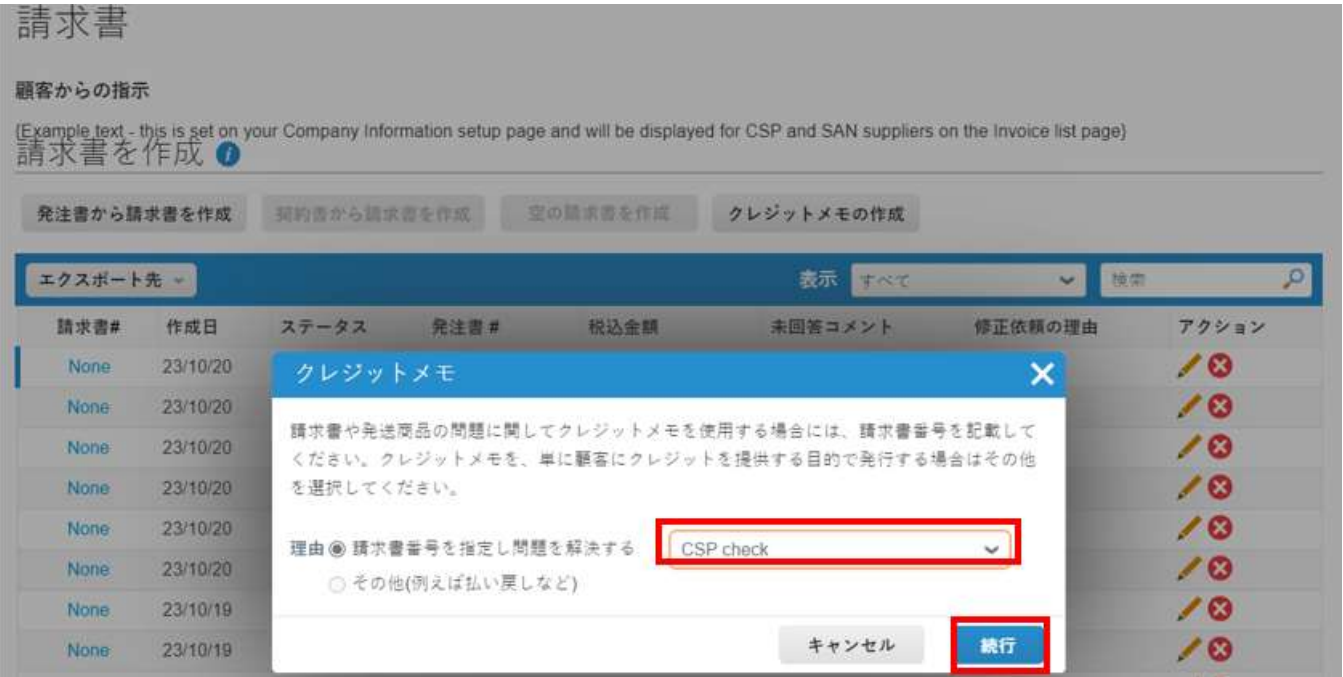

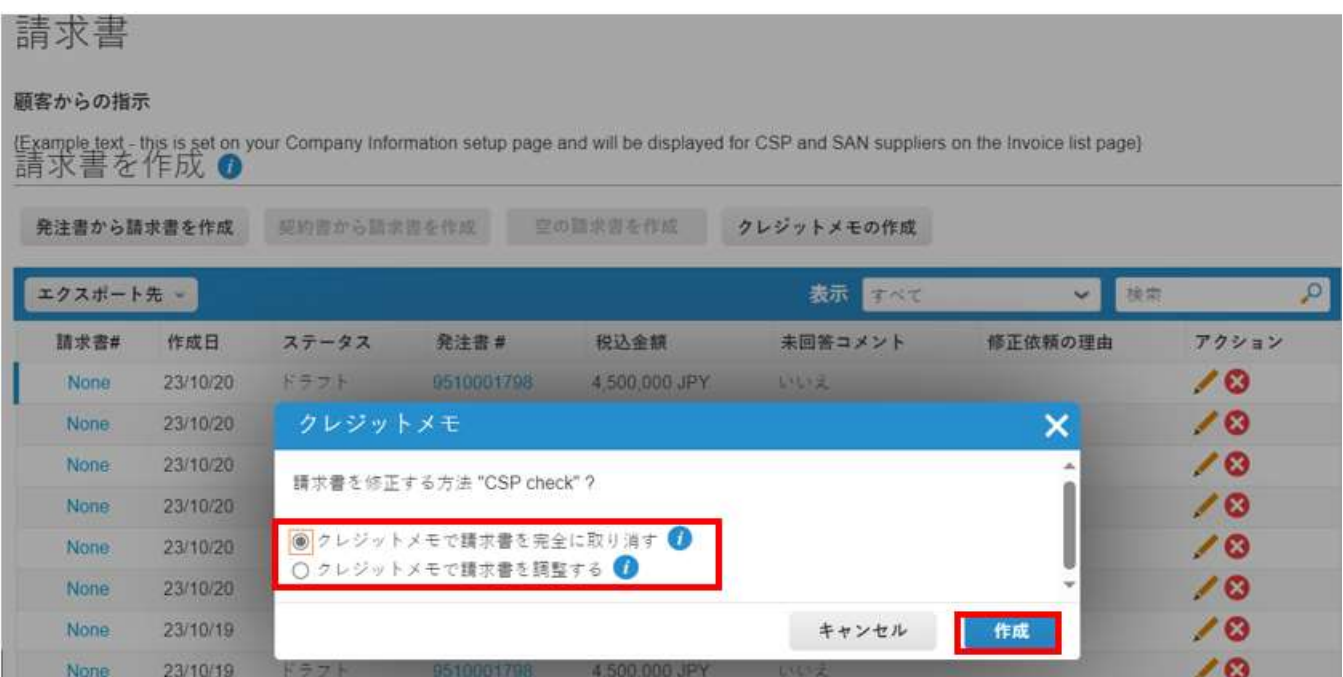

**O** organon.com

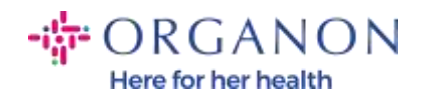

# 注: 特定の請求書番号がない場合は、その他を選択します。

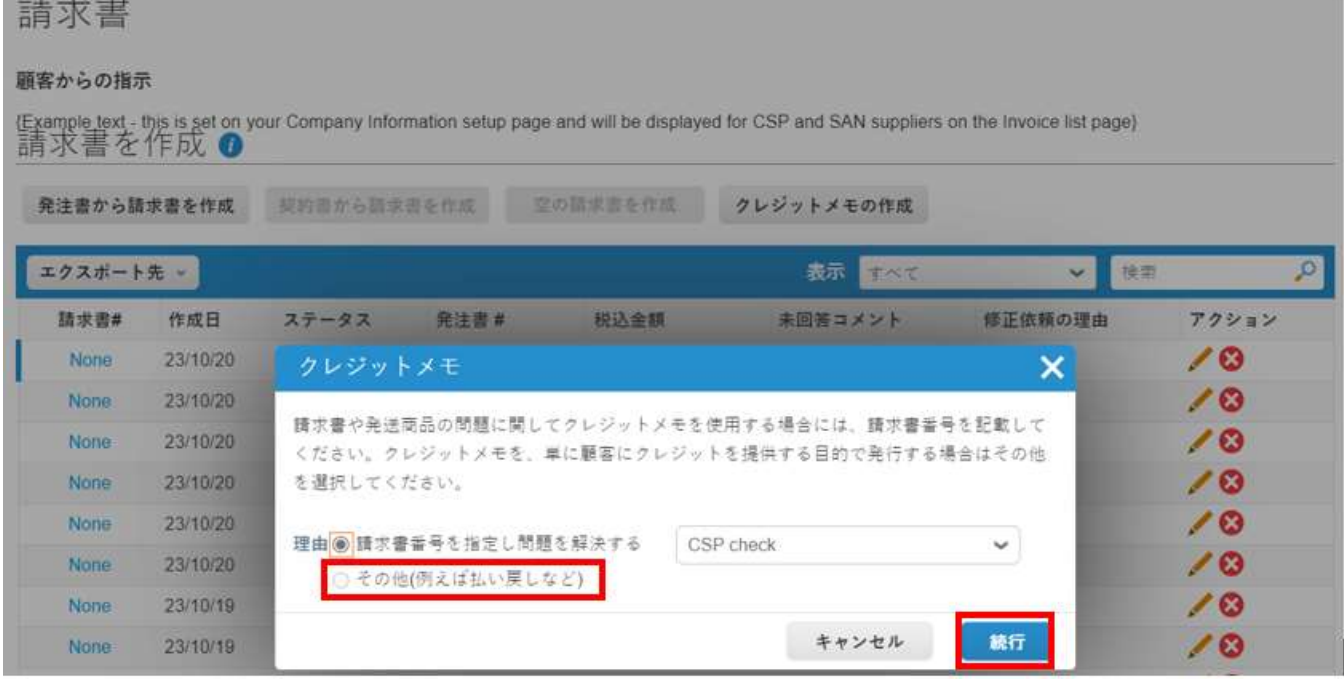

- 3. すべての必須 (赤いアスタリスク) 情報フィールドに入力した後、所在国 が Coupa Compliance-as-a-Service (CaaS) のメンバーではない場合は、 PDF 形式の請求書を添付ファイルとしてシステムに添付してください。
	- − Coupa は、サプライヤーの国の税法に従って請求書情報を確認します。
	- − Coupa はベンダーに代わって PDF 請求書を作成します。
	- − Coupa プラットフォームは、ベンダーに代わって PDF にデジタル署名 することで法的な請求書を発行します。
	- − この請求書はオルガノンが受け取り、サプライヤーもダウンロードでき ます。

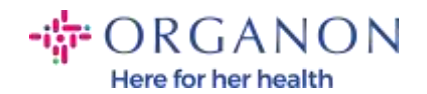

Coupa Compliance as a Service (CaaS) の国には、オーストラリア、オース トリア、バーレーン、バングラデシュ、ベルギー、ブラジル、ブルガリア、 カナダ、中国、コロンビア、クロアチア、チェコ共和国、デンマーク、エ ストニア、フィンランド、フランス、ドイツ、ギリシャ、香港、ハンガリ ー、インド、アイルランド、イタリア、日本、ラトビア、リトアニア、ル クセンブルク、マレーシア、マルタ、メキシコ、モンテネグロ、ミャンマ ー、ナミビア、オランダ、ニュージーランド、ノルウェー、パキスタン、 ポーランド、ルーマニア、セルビア、シンガポール、スロバキア、スロベ ニア、南アフリカ、韓国、スペイン、スウェーデン、スイス、英国、アラ ブ首長国連邦、米国。

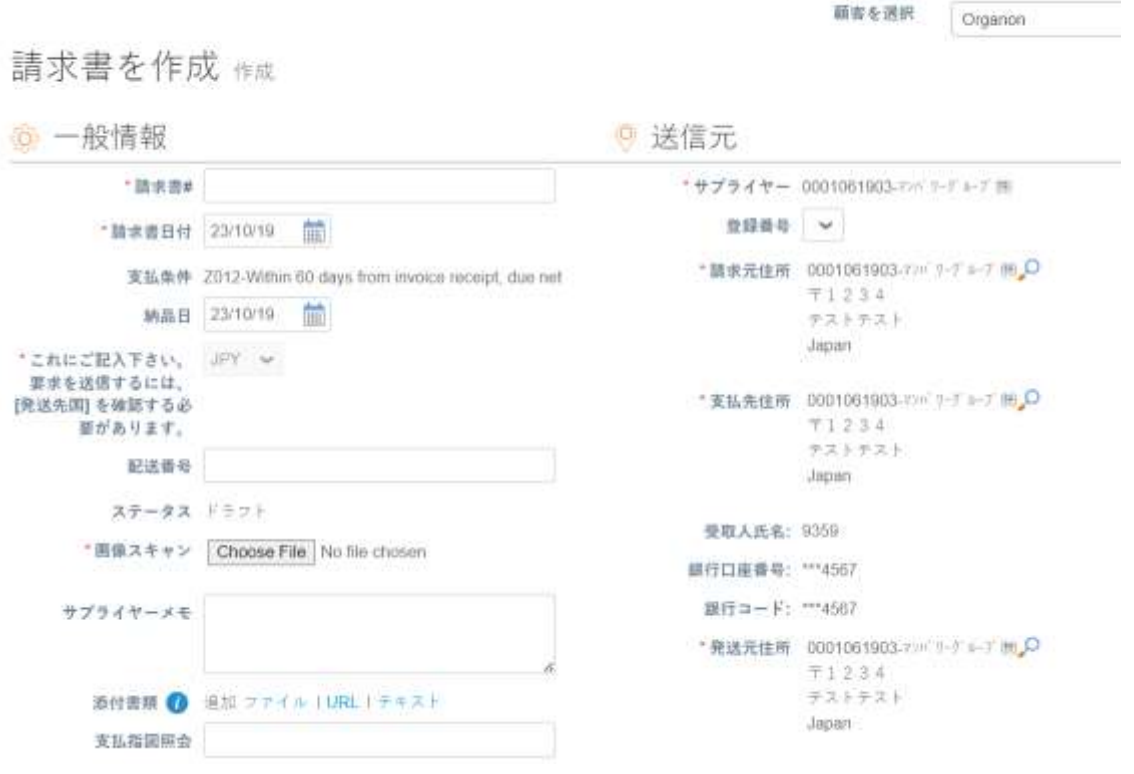

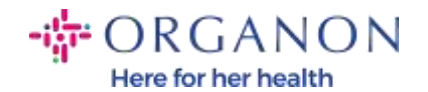

注: Coupa の請求書番号は唯一であり、添付ファイルの請求書番号と一致 している必要があります。 「発行元住所」、「支払先住所」、「発送元住 所」が表示されない場合は、虫眼鏡をクリックして該当する住所を選択し てください。見つからない場合は、電子請求書の設定が完了していません。 1 つの発注書が複数の請求書に対応する場合は、別々に提出する必要があ ります。

4. PO の特定の行を削除する場合、または PO に複数の行がある場合は、対 応する行の横に赤い X をクリックして、削除したい行を削除します。

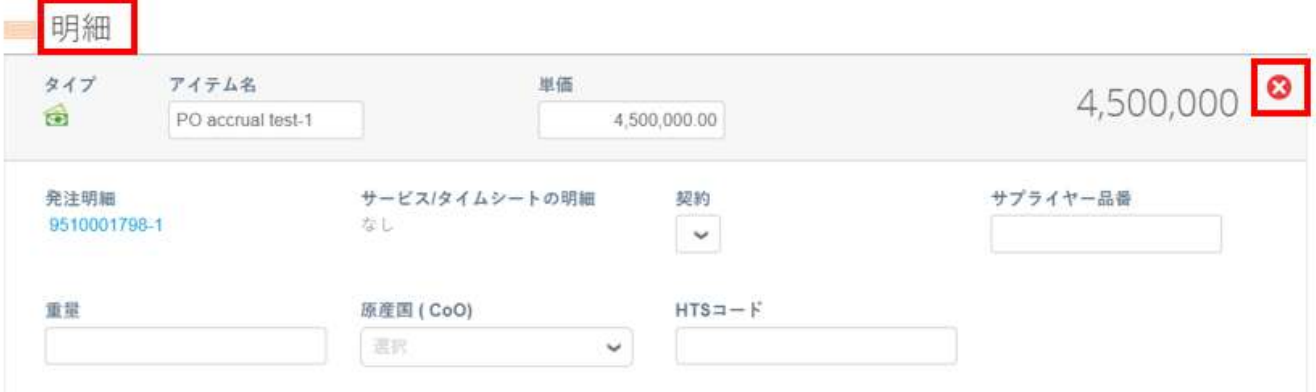

### 5. 数量または単価を調整します (作成した発注書に応じて)

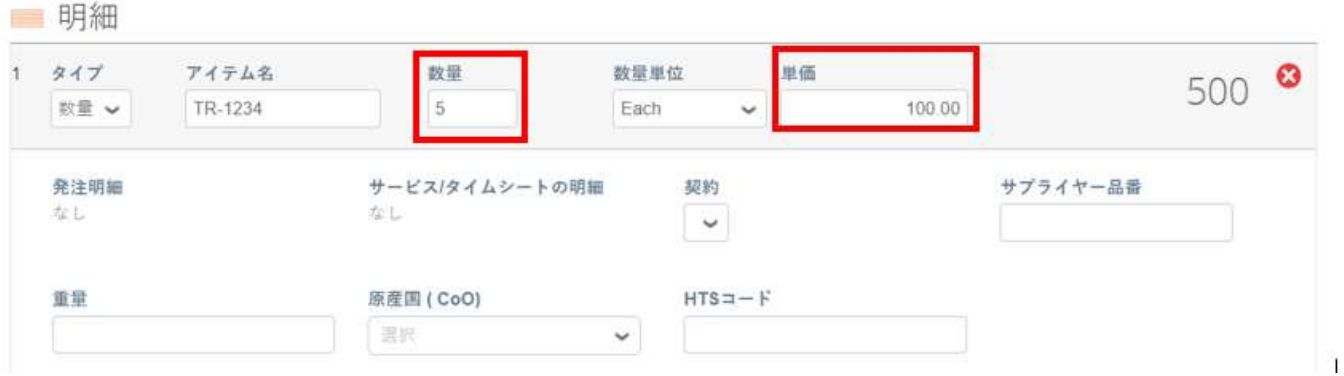

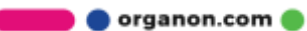

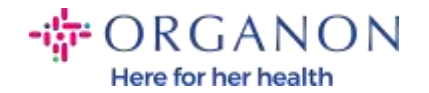

注:発注書全体を使用しない場合は、未使用の行、または金額或いは数量が 0 <sup>の</sup> 行を削除してください。

6. ページ下部に税額を入力し、計算をクリックすると税込み総額が計算さ れます。 VAT が計算されたら、送信ボタンをクリックして請求書を送信 できます。

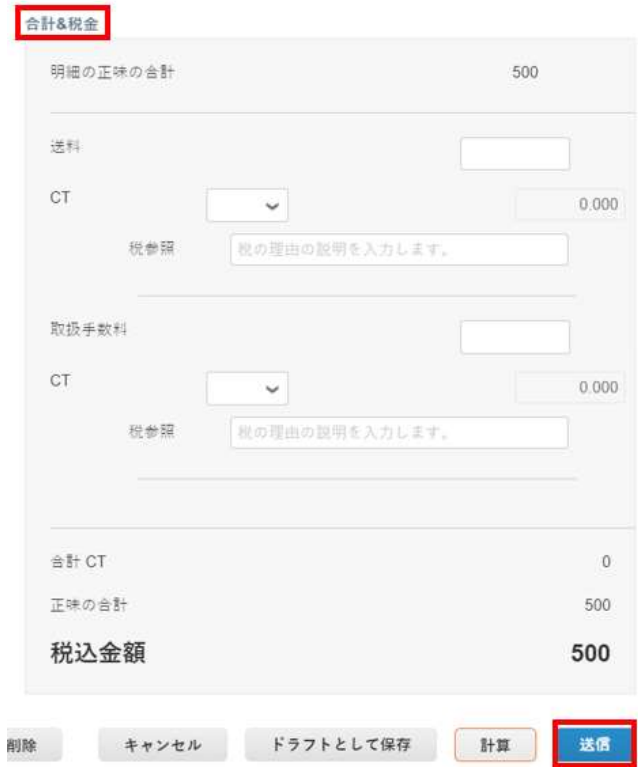

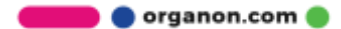